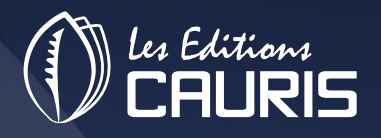

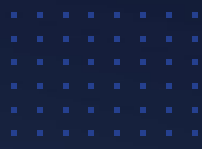

# PROCEDURES ET MODE D'EMPLOI

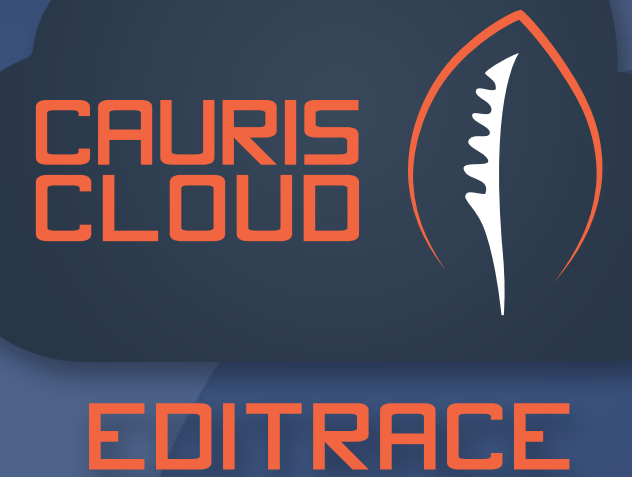

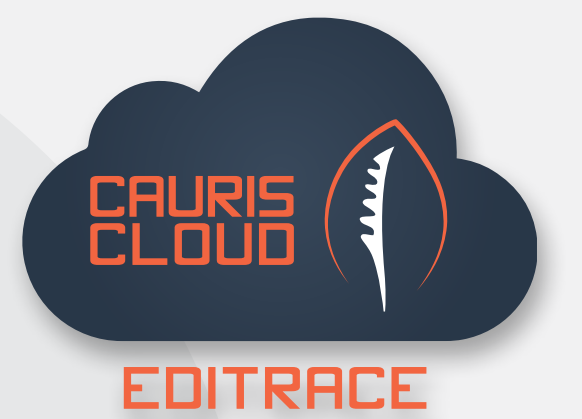

# **Table des matières**

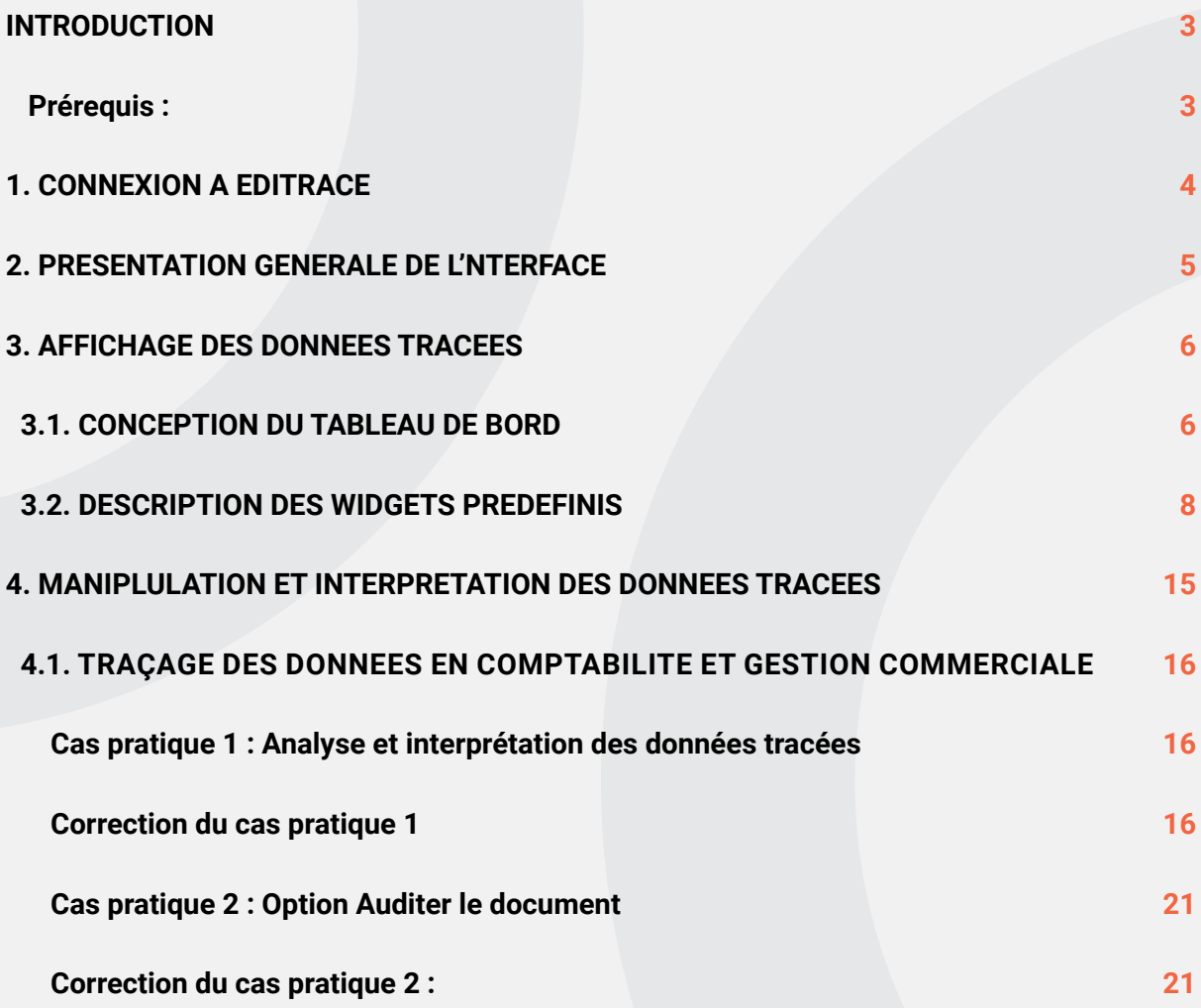

# **INTRODUCTION**

La traçabilité des données est un processus permettant de créer une sorte de cartographie pour connaître **l'origine** et **les étapes** suivies par une donnée ainsi que **la manière** et **la raison de l'évolution** de cette dernière au fil du temps.

Cette traçabilité est documentée en répertoriant la source et la destination finale d'une information ainsi que toutes les transformations qu'elle a subi à chaque étape de son parcours dans l'entreprise.

Pourquoi la traçabilité des données est devenue incontournable ?

Les informations obtenues durant tout le cycle de vie de la donnée y compris la manière dont elle transite dans une base de données peut aider une structure à optimiser ses produits et à effectuer une gérance informatiques optimale.

Les informations relatives aux sources des données peuvent quant à elles faciliter la résolution d'erreurs, la conduite de changements et réduire le temps et le volume des ressources nécessaires à la migration ou à une mise à jour d'un système.

La qualité des données est améliorée grâce au fait que les données soient traçables. Le service informatique peut en effet savoir qui a effectué une modification d'une data, comment elle a été mise à jour et quels moyens ont été utilisés pour le faire. Ainsi, la société peut s'assurer que les datas sont toujours traitées en respectant la politique de protection des données instaurées en interne

**EdiTrace** est un outil de traçabilité des données qui fournit une description approfondie de l'origine des data et de leur cycle de vie dans la base de données **Sage**.

**EdiTrace** puise les informations de la Comptabilité, gestion commerciale et la Paie de **Sage 100**. En cas de besoin, l'administrateur peut retracer les changements majeurs et détaillés subis par les structures, documents, droits d'utilisateurs définis dans la base de données.

### **PRÉREQUIS :**

- • Avoir un compte utilisateur pour la connexion à **EdiTrace**
- • Pour un bon fonctionnement le navigateur recommandé est **GOOGLE CHROME**
- • Avoir une base de données (version **SQL**) disponible sur le serveur

# **1. CONNEXION A EdiTrace**

Pour accéder à l'application, l'utilisateur doit disposer au préalable d'un compte et d'un mot de passe de connexion. La création du compte utilisateur est faite dans la console d'administration par l'administrateur qui détient tous les droits d'utilisation dans **EdiTrace**.

Pour une connexion à partir du serveur, il faut saisir dans un navigateur (**Google Chrome** de préférence) l'url suivante : *http://localhost:2405/EdiTraceCloudApi/ui/sign-in*

Pour une connexion à partir d'un poste utilisateur, remplacer [Localhost] par l'adresse IP du serveur d'application : *http://[Adresse IP Serveur ]t:2405/EdiTraceCloudApi/ui/sign-in*

Dans la fenêtre d'authentification, renseigner l'identifiant et le mot de passe utilisateur.

Dans ce manuel, la connexion se fera à partir du compte défini ci-dessous :

- **• Utilisateur :** *Tiemoko*
- **• Mot de passe :** *C@uris@2022*

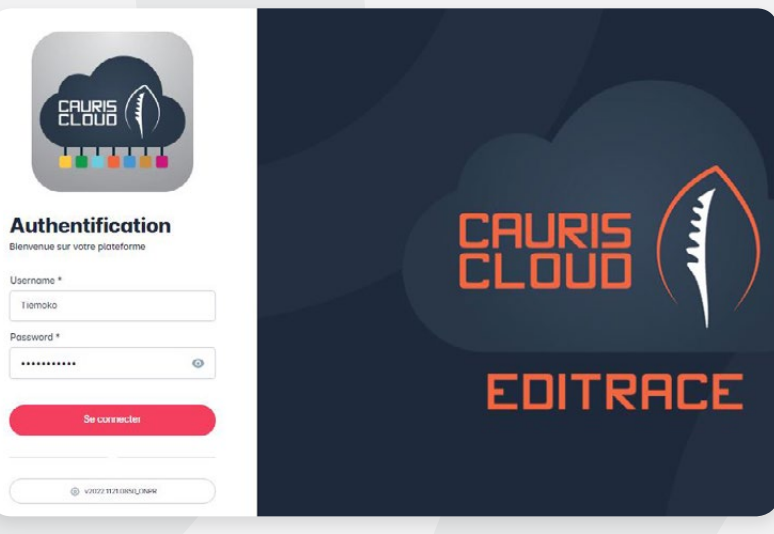

Cliquer sur **Se connecter** pour valider.

Après la première connexion, il est recommandé d'ajouter l'adresse de connexion à EdiTrace en favoris dans le navigateur google chrome. Pour ce faire, Cliquer sur le bouton **[Favoris]** dans le champ Adresse.

0 0 Q 0 x

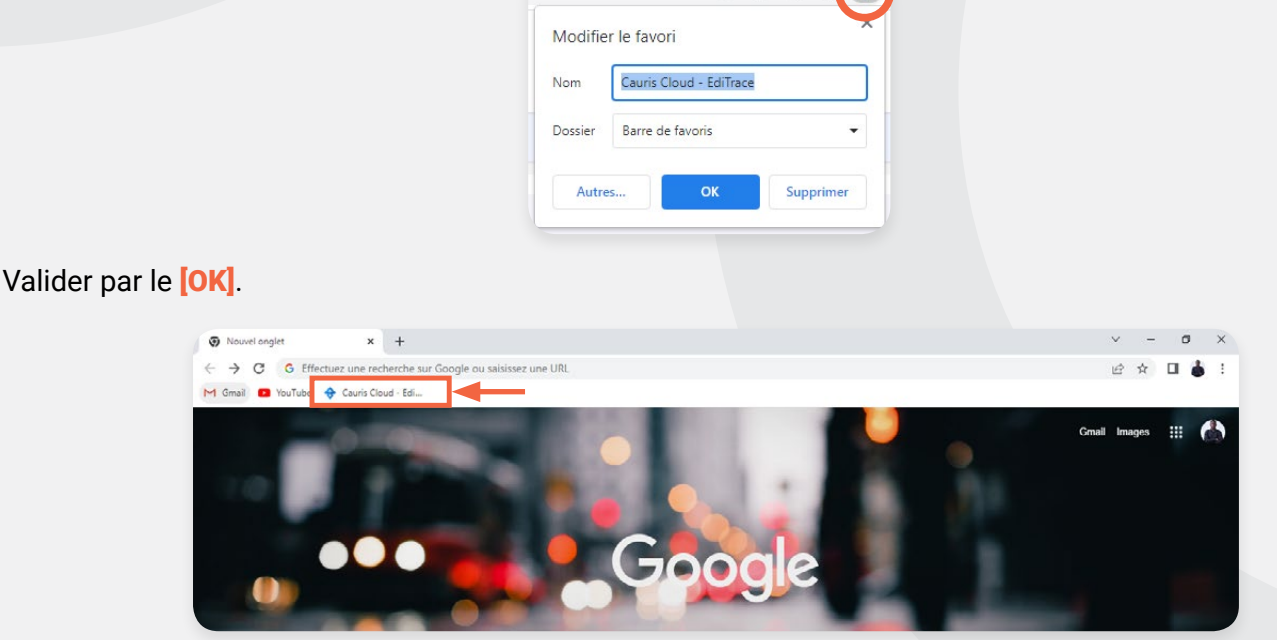

Un raccourci est créé automatiquement en haut de la page Google chrome. Pour la prochaine connexion, cliquer simplement sur ce raccourci et la page d'authentification apparaîtra.

# **2. PRESENTATION GENERALE DE L'INTERFACE**

Une fois la connexion effectuée, on accède automatiquement à la page d'accueil qui par défaut présente le tableau de bord d'EdiTrace.

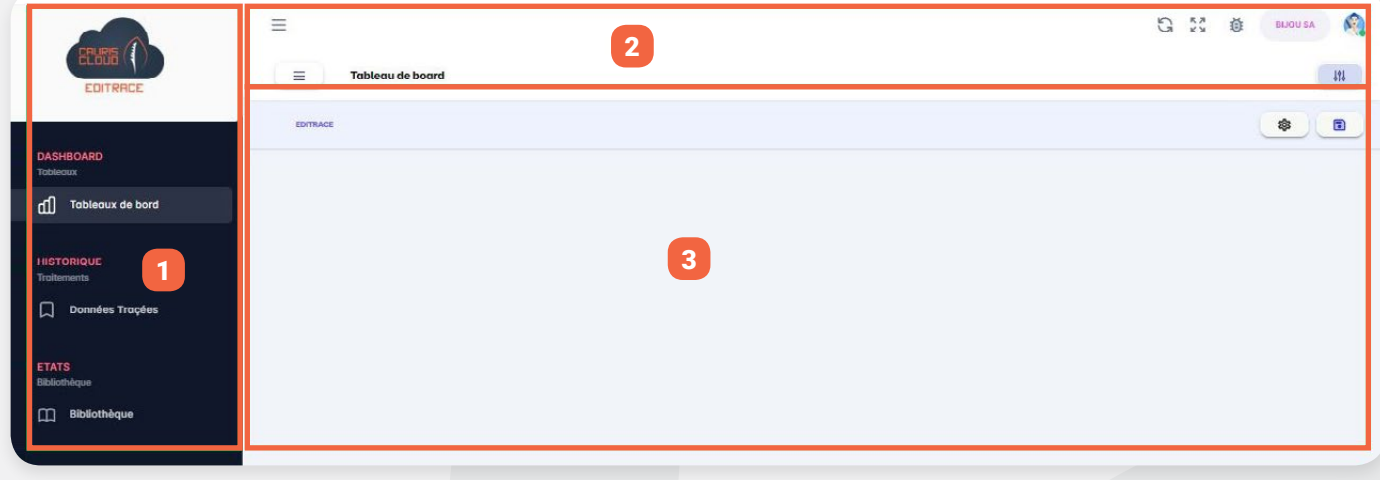

Cette page peut être divisée en 3 grandes parties :

**(1) Le menu vertical de gauche** présente les grandes fonctionnalités de l'application qui sont : Tableau de bord, Données tracées, Bibliothèque. Chaque onglet fera l'objet d'un chapitre dans la suite de ce document.

**(2) Le tableau de résultat** qui affiche les informations détaillées sur les données tracées

**(3) Le menu horizontal** qui présente des fonctions annexes de l'application qui facilitent son utilisation. Elles se présentent sous la forme de boutons et sont utilisable dans toute l'application.

Ci-dessous la description du rôle de chaque bouton.

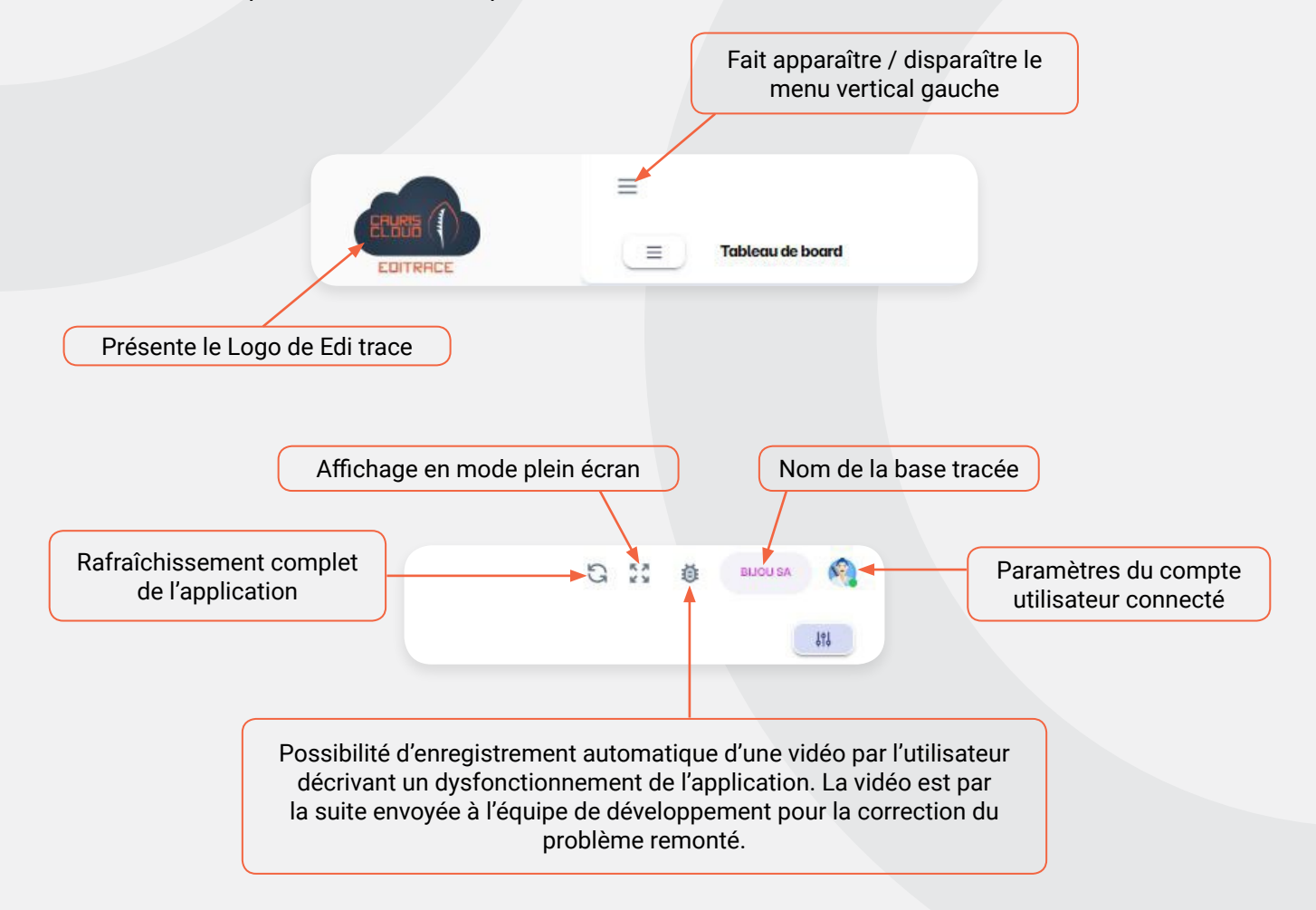

# **3. AFFICHAGE DES DONNEES TRACEES**

**EdiTrace** offre la possibilité de réaliser un tableau de bord personnalisé qui une fois paramétré permettra à l'utilisateur de suivre en temps réel toutes les modifications effectuées dans la base de données.

Un tableau de bord est conçu à partir de widgets mis à disposition dans l'application.

### **3.1 CONCEPTION DU TABLEAU DE BORD**

Pour concevoir un tableau de bord, cliquer sur l'onglet **[Tableau de bord]** dans le menu vertical à gauche de la fenêtre.

Sur la fenêtre d'affichage du Dashboard, cliquer sur le bouton <sup>o p</sup>et sélectionner l'option [Paramètres du tableau].

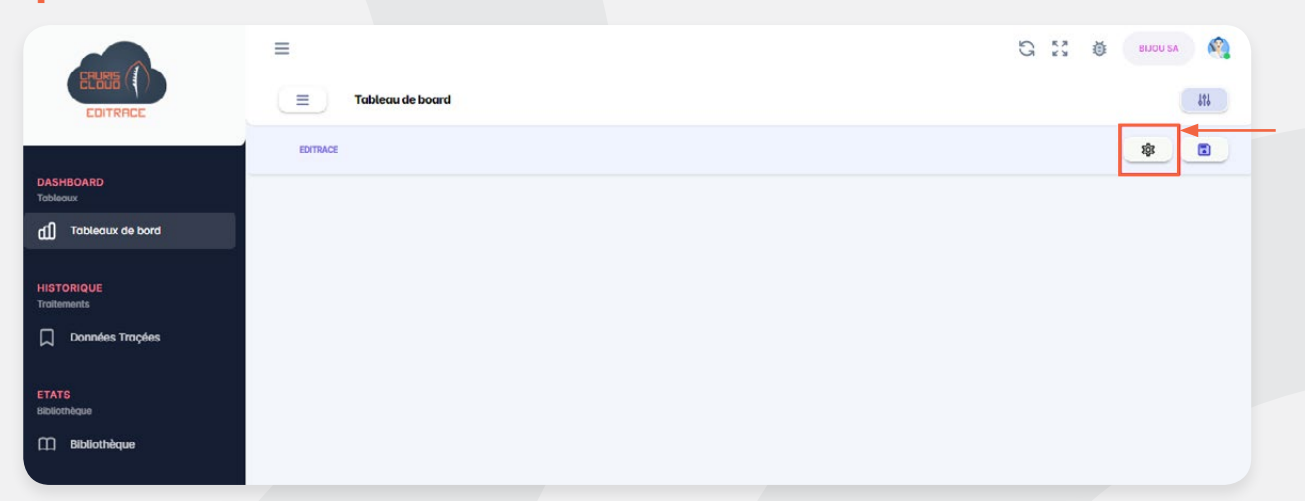

La fenêtre de configuration du tableau apparaît. Elle présente les widgets activés sur le tableau de bord dans la liste *Paramètres - Liste des widgets activés du tableau* 

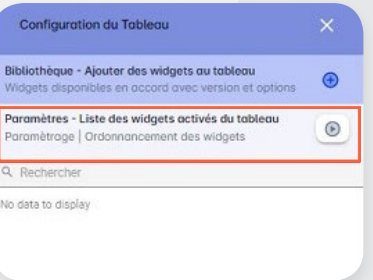

On constate que la liste est vide, cela est dû au fait que nous soyons à la 1<sup>ere</sup> configuration du tableau de bord.

Pour accéder aux widgets disponibles, dérouler la liste **[Bibliothèque - Ajouter des widgets au tableau]** par un clic.

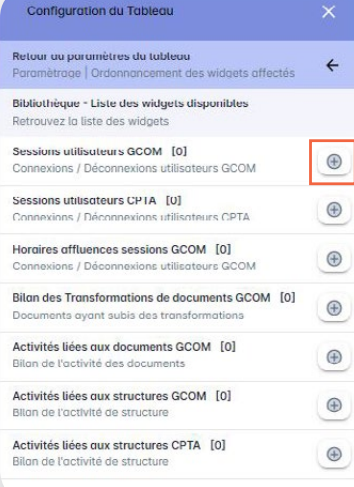

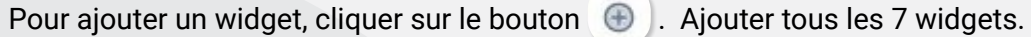

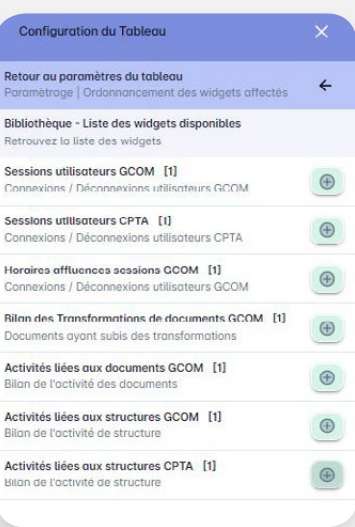

Le **chiffre 1** (entre parenthèse) qui apparaît devant l'intitulé du widget indique qu'il a été ajouté une fois sur le tableau de bord. Il est possible d'ajouter un widget autant de fois qu'on le souhaite. Dans ce cas il faut à nouveau cliquer sur le bouton  $\bigoplus$ . Le chiffre entre parenthèse s'incrémente à chaque nouvel ajout.

 $\leftarrow$ 

Valider l'ajout des widgets par le bouton Retour qui paramètres du tableau

On voit alors apparaitre tous les widgets dans liste [Paramètres - Liste des widgets activés du tableau].

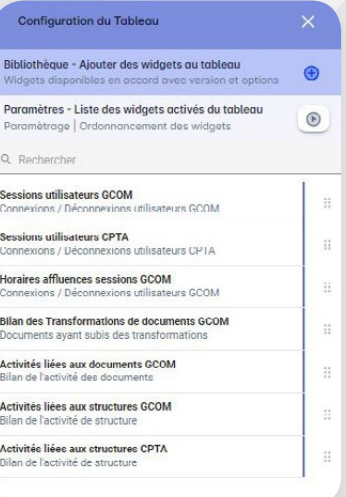

Finaliser le paramétrage du tableau de bord par le bouton (e) dans les *Paramètres - Liste des widgets* activés du tableau].

Ci-dessous un aperçu du tableau de bord réalisé.

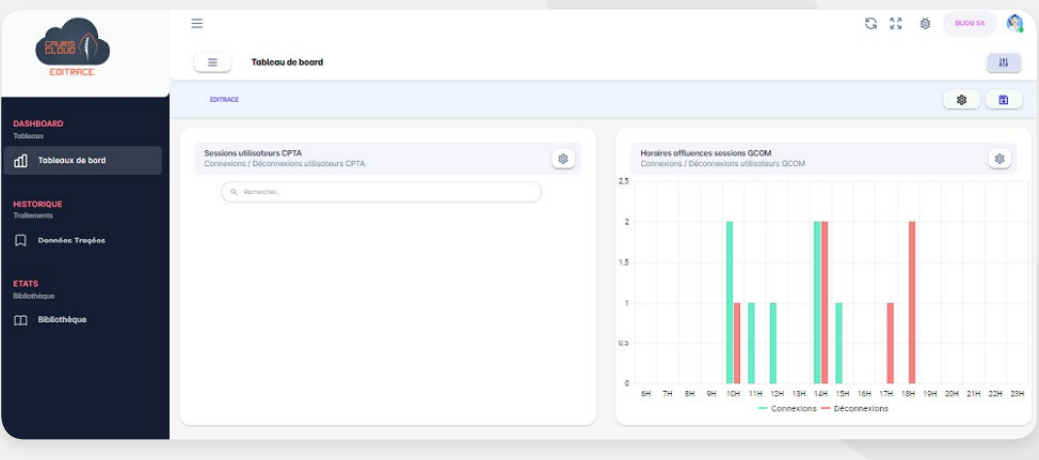

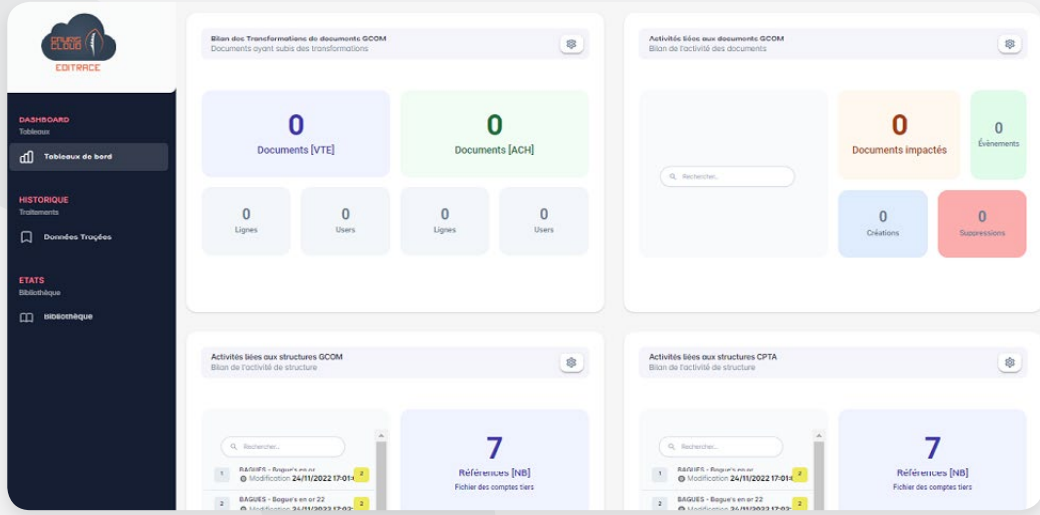

Le tableau de bord peut être réalisé à partir des widgets prédéfinis uniquement. La description de chaque widget est effectuée dans la suite du document.

## **3.2 DESCRIPTION DES WIDGETS PREDEFINIS**

Important : Après toute modification de données Sage (Paie, gestion commerciale, comptabilité), il est impératif de rafraîchir les données dans EdiTrace en cliquant sur le bouton Actualiser  $\mathbb{C}$ .

Si le rafraîchissement n'est pas fait, les dernières manipulations ne seront pas prises en compte par EdiTrace.

### **1) Sessions utilisateurs GCOM et CPTA**

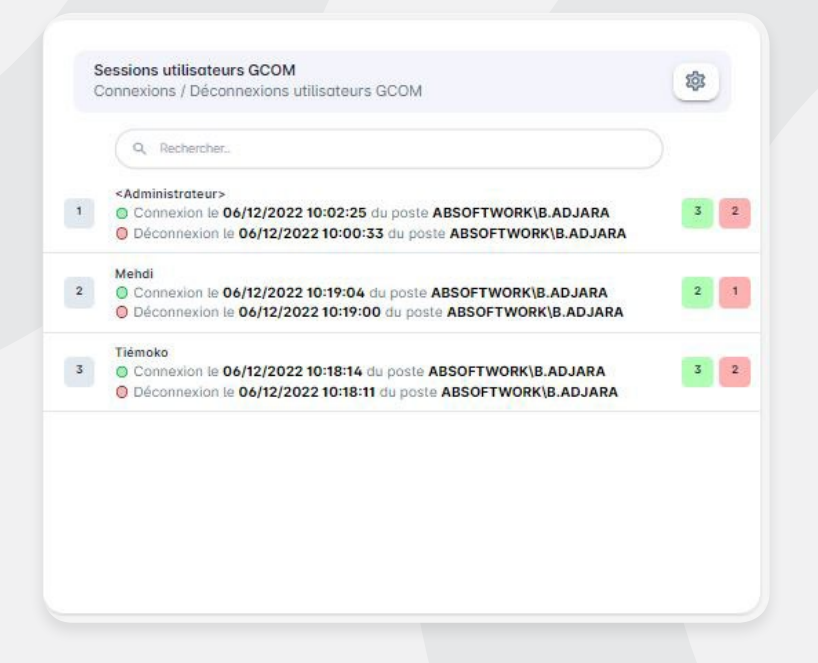

Le widget **Sessions utilisateurs GCOM et CPTA** liste toutes les actions de connexion et déconnexion par utilisateur dans la base comptable et gestion commerciale.

Pour avoir le détail par utilisateur, cliquer sur le bouton vert pour les connexions et sur le bouton rouge pour les déconnexions.

*Exemple :*

*Le widget présenté plus haut nous informe que l'utilisateur Administrateur a fait 3 connexions et 2 déconnexions. En cliquant sur les boutons vert, rouge de connexion et déconnexion, on a le détail suivant :* 

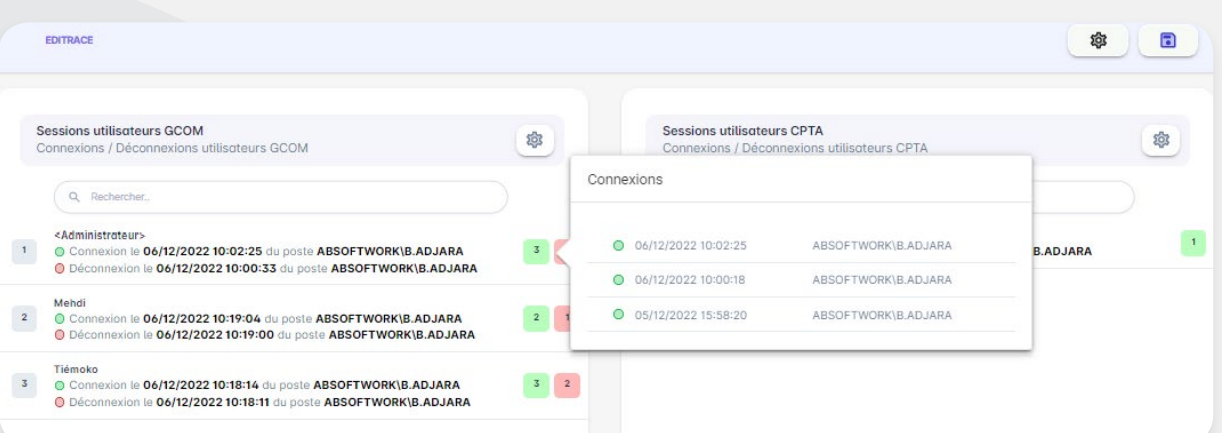

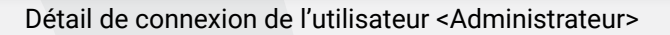

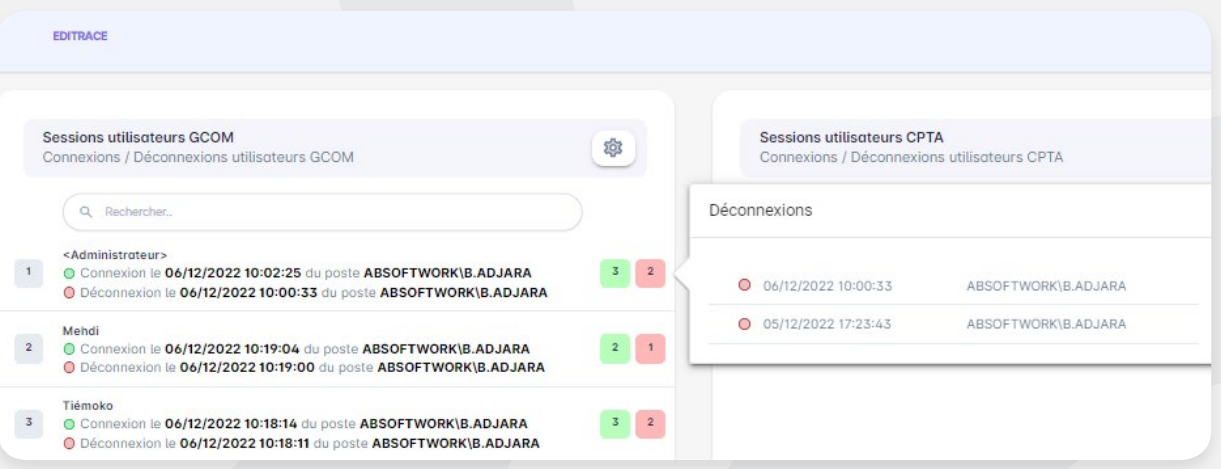

Détail de déconnexion de l'utilisateur <Administrateur>

Par défaut le widget *Sessions Utilisateurs* prend en compte les actions datant des 24 dernières heures. Cependant il est possible à l'utilisateur de modifier manuellement la période d'analyse. *Exemple :*

*On souhaite cette fois afficher toutes les connexions effectuées par les utilisateurs à moins de 45 jours*

Pour ce faire, cliquer sur le bouton <sup>@</sup> en haut droite sur le widget.

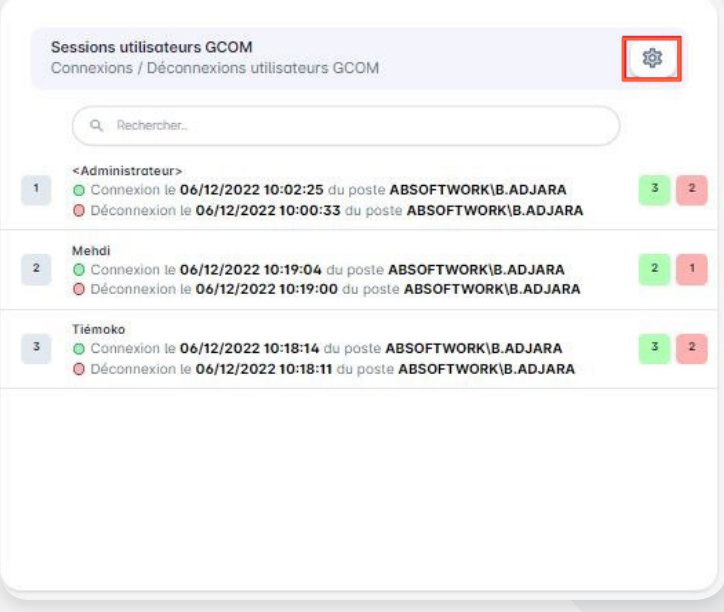

Sur la fenêtre de définition des paramètres clés, sélectionner *[moins de 45 jours]* dans la liste déroulante [Période ciblée].

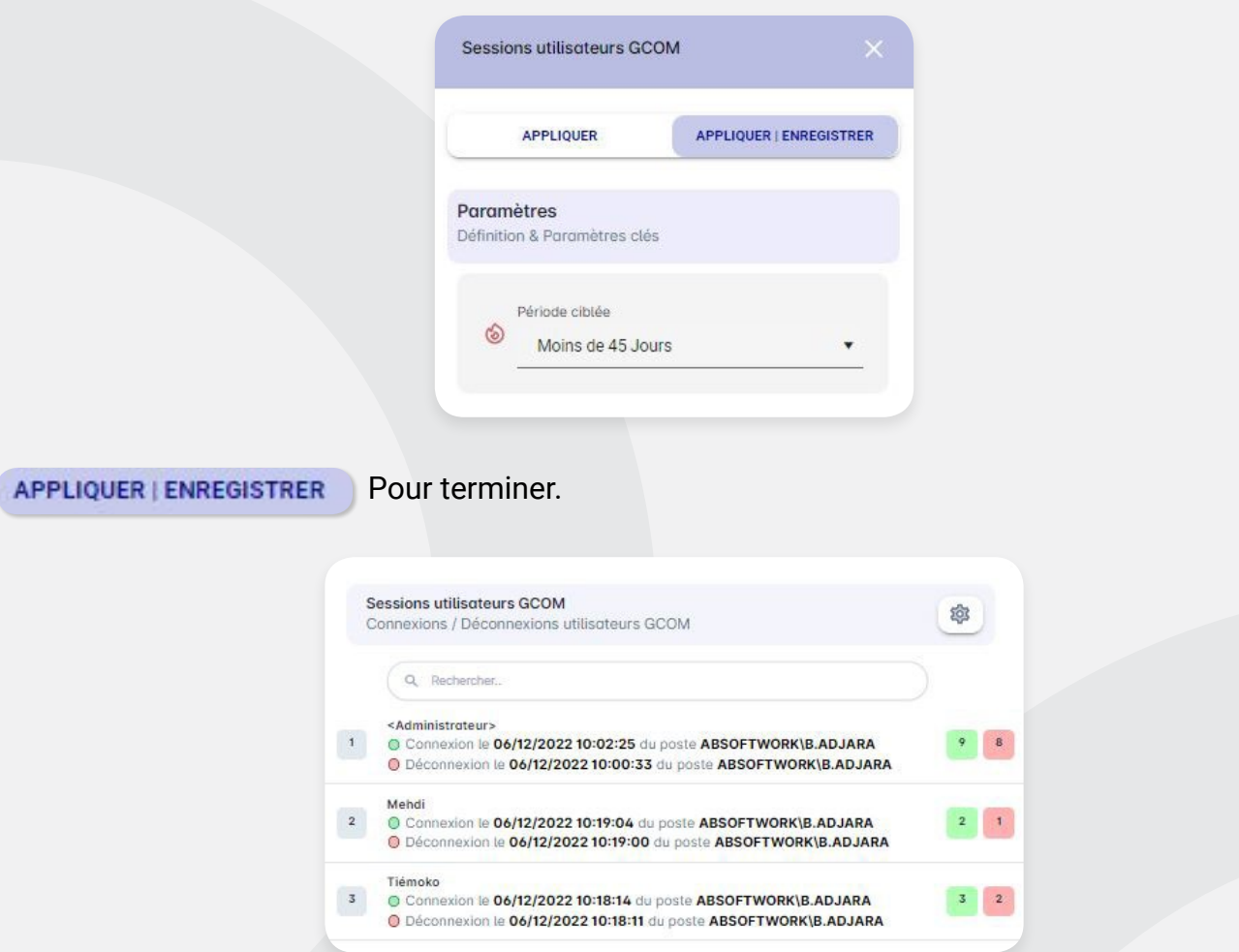

Administrateur, Mehdi et Tiémoko sont les 3 utilisateurs connectés à la gestion commerciale de Sage il y a moins de 45 jours.

Pour l'utilisateur Administrateur on constate bien qu'on est passé de 3 connexions en 24 heures à 9 connexions en 45 jours. Ce qui est bien logique, plus la période d'analyse est longue plus le nombre de connexions tracées peut augmenter.

*Remarque : Il est possible à l'utilisateur d'ajouter plusieurs fois un même widget sur le Dashboard.* 

*L'intérêt serait dans ce cas de tracer les mêmes données mais sur une période d'analyse différente.*

#### **2) Horaires affluences Session GCOM**

Comme son nom l'indique, le widget *[Horaires affluences Session GCOM]* indique à l'aide de diagramme en bande les heures de forte affluence de connexion et déconnexion dans la gestion commerciale.

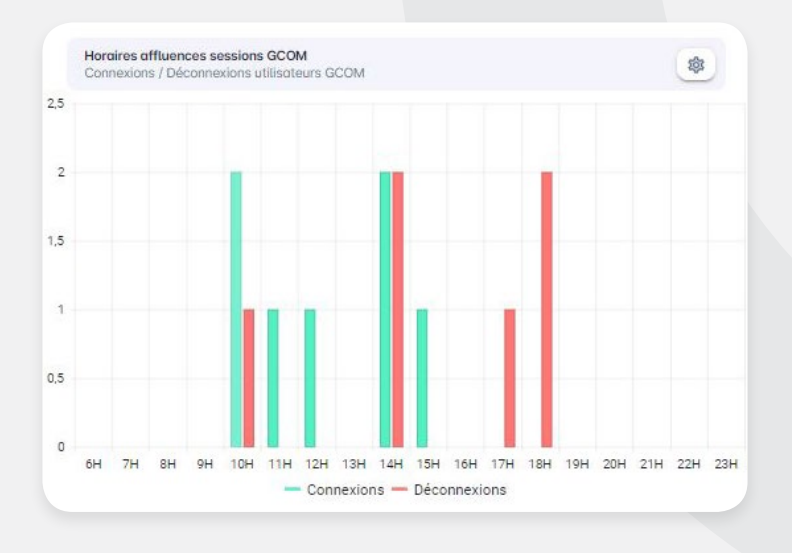

En abscisse est indiqué le découpage par heure et en ordonnée le nombre de connexions/déconnexions. Il est possible de renseigner manuellement l'intervalle de temps journalier qu'on souhaite voir apparaître en abscisse et la période d'analyse à prendre en compte.

*Exemple 3 : On souhaite avoir sur 2 widgets différents :*

- *Les horaires de forte affluence de connexion entre 08h et 20h pour les 44 derniers jours.*
- *Les horaires de forte affluence de déconnexion entre 08h et 20h pour les 44 derniers jours.*

#### **Cas 1 : widget de forte affluence de connexion entre 08h et 20h pour les 45 derniers jours**

A partir du bouton \$ du widget, ouvrir la fenêtre de configuration des paramètres puis renseigner les champs tel que réalisé sur l'image ci-dessous :

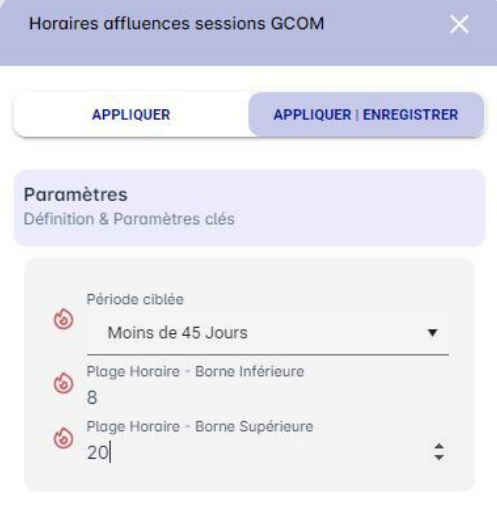

Valider par le bouton APPLIQUER ENREGISTRER

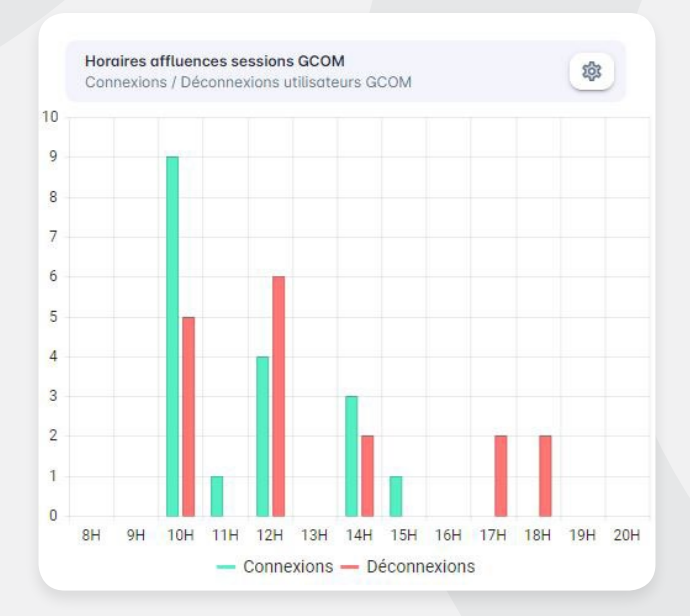

Sur le widget obtenu, il faut décocher *[Déconnexions]* pour voir apparaître uniquement les bandes d'affluence de connexion. On obtient le graphe suivant :

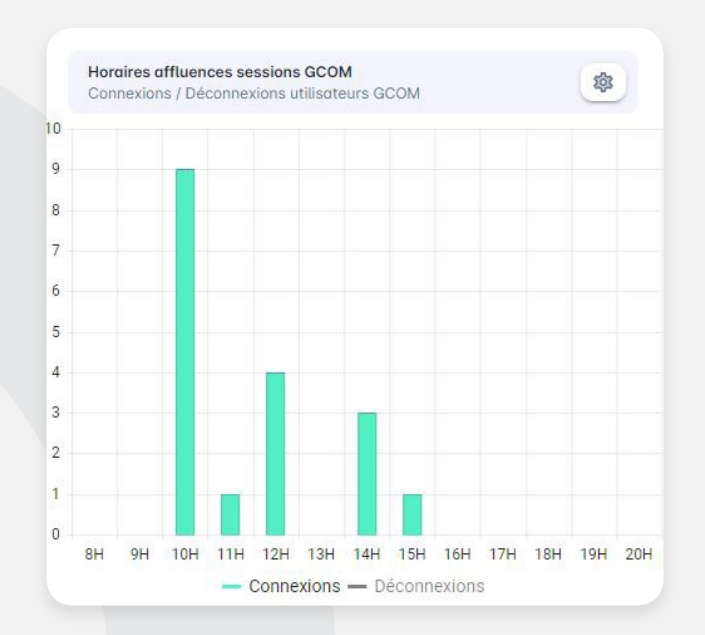

Les utilisateurs se sont le plus connectés à 10h, 12h et 14h durant ces 45 derniers jours.

### **Cas 2 : widget de forte affluence de déconnexion entre 08h et 20h pour les 45 derniers jours**

Pour ce 2<sup>e</sup> cas, il faut reprendre la même manipulation en décochant cette fois le bouton <mark>[Connexions]</mark> pour obtenir le graphe ci-dessous :

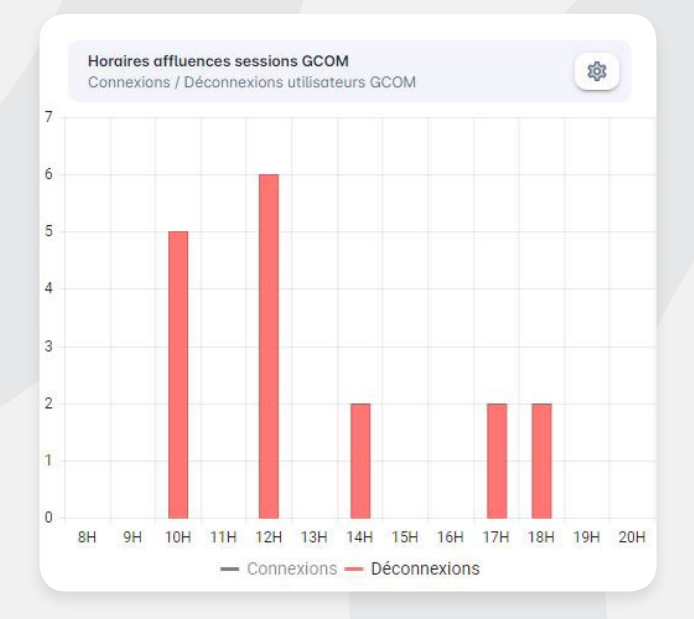

Les utilisateurs se sont le plus déconnectés à 10h, 12h et 14h durant ces 45 derniers jours.

### **3) Bilan des transformations de documents GCOM**

Ce widget donne un récapitulatif de toutes les transformations subies par les documents dans la gestion commerciale. Pour avoir le détail, cliquer sur chaque bouton. Il est possible d'effectuer un filtre à partir du bouton  $\circled{a}$  tel qu'expliqué plus haut dans le document.

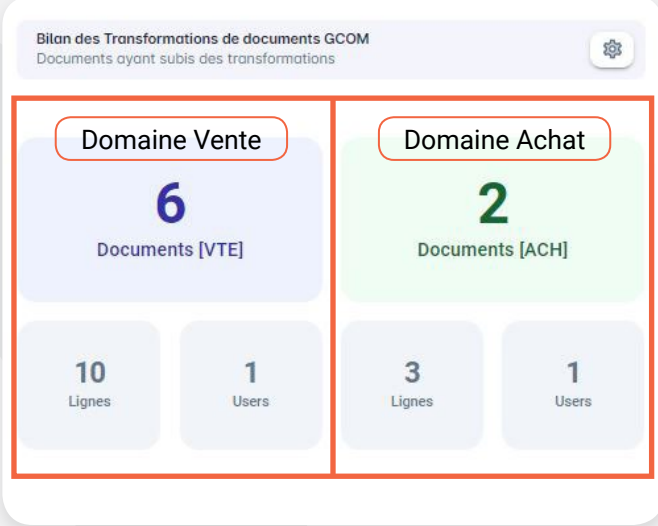

Interprétation du widget [Bilan des transformations de documents GCOM]

## **Domaine Vente**

- 6 Documents de vente ont subi une transformation
- Les transformations réalisées en vente impactent 10 lignes de documents
- Toutes les transformations ont été effectué par un seul compte utilisateur

## **Domaine Achat**

- 2 Documents d'achat ont subi une transformation
- Les transformations réalisées en achat impactent 3 lignes de documents
- Toutes les transformations ont été effectué par un seul compte utilisateur

# **4) Activités liées aux documents GCOM**

Ce widget donne un récapitulatif des opérations de création et suppression réalisées dans la gestion commerciale en indiquant exactement le nombre de documents impactés par ces opérations. Pour avoir le détail, cliquer sur chaque bouton. Il est possible d'effectuer un filtre à partir du bouton \$ tel qu'expliqué plus haut dans le document.

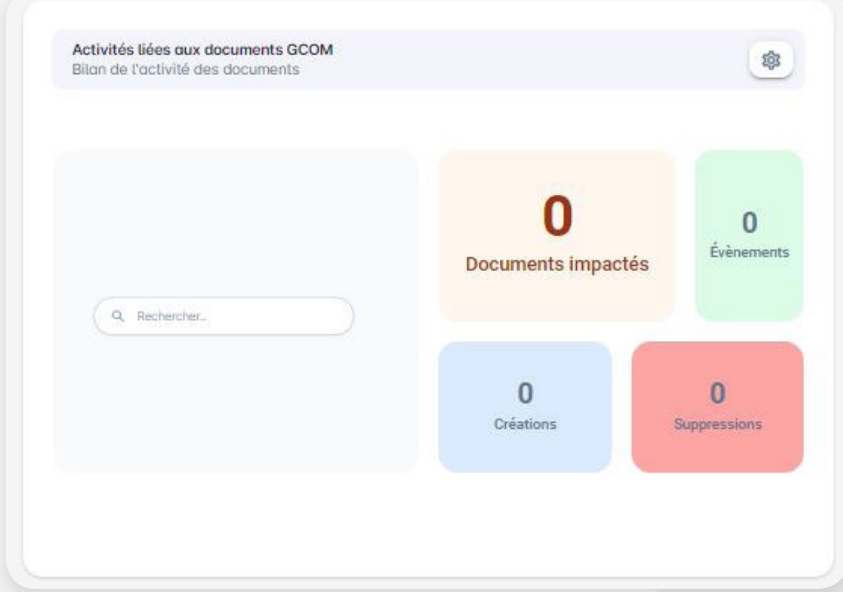

## **5) Activités liées aux structures GCOM**

Ce widget donne un récapitulatif des opérations de création, modification et suppression réalisées sur les structures dans la gestion commerciale. Il indique exactement le nombre de structures impactées par ces opérations. Pour avoir le détail, cliquer sur chaque bouton. Il est possible d'effectuer un filtre à partir du bouton **@** tel qu'expliqué plus haut dans le document.

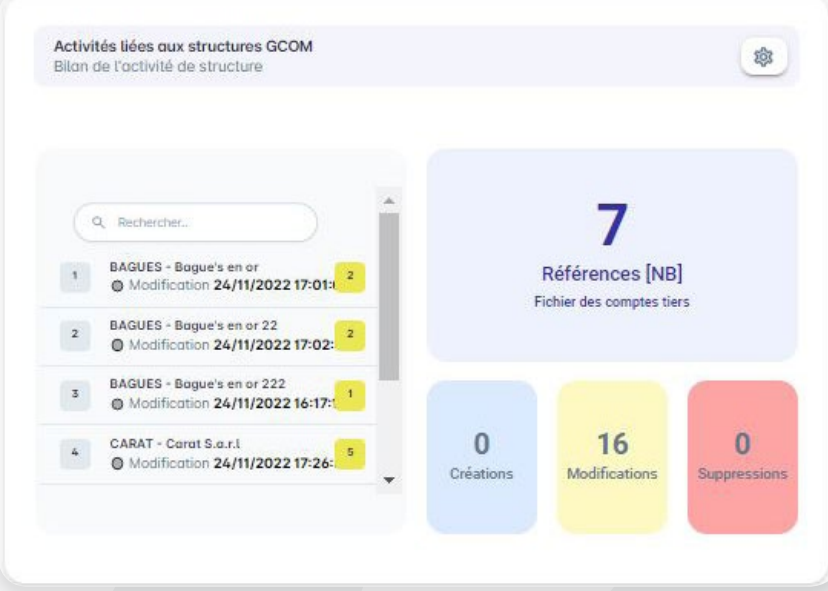

## **6) Activités liées aux structures CPTA**

Ce widget donne un récapitulatif des opérations de création, modification et suppression réalisées sur les structures dans la comptabilité. Il indique exactement le nombre de structures impactées par ces opérations. Pour avoir le détail, cliquer sur chaque bouton. Il est possible d'effectuer un filtre à partir du bouton tel qu'expliqué plus haut dans le document

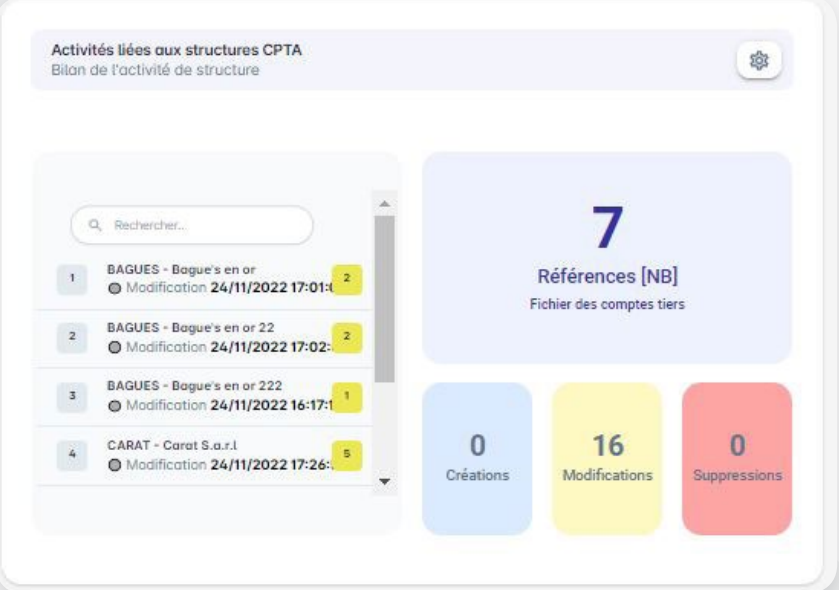

# **4. MANIPULATION ET INTERPRETATION DES DONNEES TRACEES**

Le traçage des données fournit à différents endroits les informations détaillées sur les données tracées par l'application. Ces informations concernent notamment la date et l'heure de l'opération, le nom du poste et du domaine à partir duquel l'opération a été réalisée, le nom de l'utilisateur sage ayant effectué l'opération dans la base, l'application sage dans laquelle la mise à jour a été effectuée, le type de l'opération (ajout, suppression, modification, connexion, déconnexion), Contexte de l'opération. Les données tracées sont essentiellement celles provenant de la paie, la gestion commerciale et la comptabilité de Sage.

Pour y accéder, aller dans le menu vertical de gauche puis cliquer sur le sou menu **Donnée tracées** 

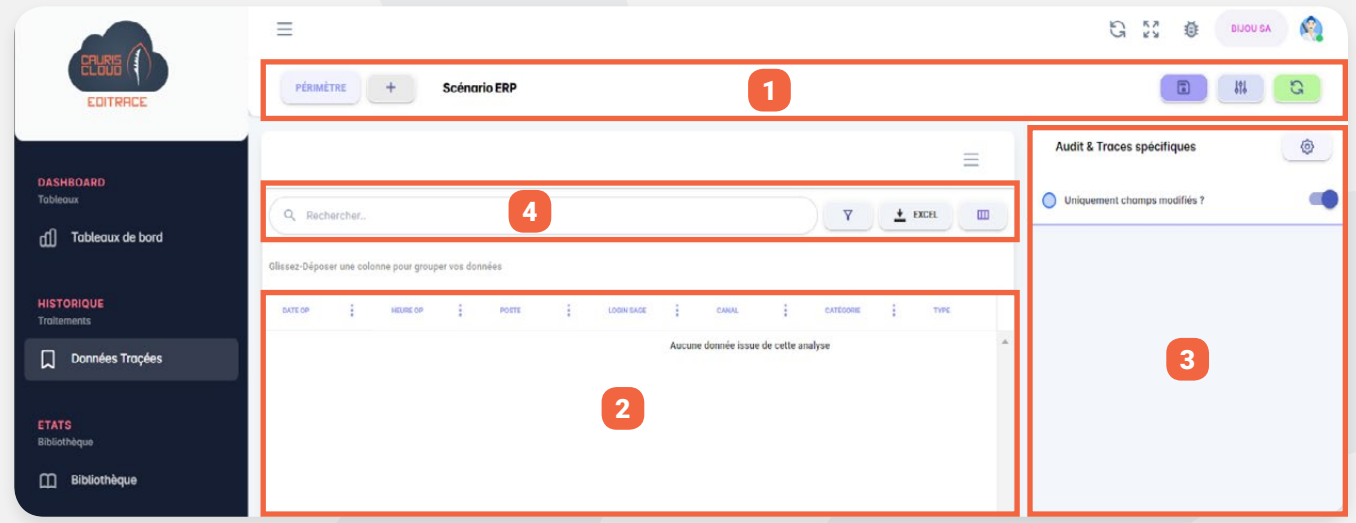

La fenêtre ci-dessus peut être subdivisée en 4 grandes parties :

**1) La zone 1** permet de créer et gérer des périmètres. Un périmètre est un état qui sert à tracer des données sur une période spécifique indiquée par l'utilisateur. La zone 1 contient les boutons suivants :

- $a. +$  Permet de créer un nouveau périmètre
- b. Permet de définir la période d'analyse pour le périmètre créé
- c. Enregistre les modifications effectuées sur le périmètre en cours
- d. **Il Permet d'accéder à la liste des périmètres existants**
- e. **Rafraîchir les données du périmètre en cours**

**2) La zone 2** est le tableau de résultats qui liste toutes les opérations tracées en précisant : la date et l'heure de l'opération, le poste à partir duquel elle a été effectuée, le canal, le type, le contexte et la catégorie

**3) La zone 3 :** Audit & traces spécifiques affiche les informations détaillées de chaque opération listée dans le tableau de résultats de la zone 2. En plus des informations de la zone 2 qu'elle reprend, elle affiche tous les champs de l'élément ayant subi une modification (structures ou documents). Les champs modifiés sont marqués en rouge tout en précisant la valeur avant et après modification.

**4) La zone 4** sert à effectuer des recherches dans le tableau de résultats

### **4.1 TRAÇAGE DES DONNEES EN COMPTABILITE ET GESTION COMMERCIALE**

#### **Cas pratique 1 : Analyse et interprétation des données tracées**

L'utilisateur Tiémoko créé un devis client dans la base commerciale. Ce devis doit subir plusieurs transformations pour aboutir à une facture comptabilisée. A chaque étape, il souhaiterait tracer les données afin de constater les changements subis par le document et également les champs impactés.

#### **Opérations réalisées :**

- Création d'un devis pour le client BAGUES
- **• Analyse et interprétation des lignes générées par EdiTrace**
- Transformation du devis en bon de commande puis en préparation de livraison
- Modification de la quantité préparée puis transformation de la préparation de livraison en bon de livraison
- **• Analyse et interprétation des lignes générées par EdiTrace**
- Transformation du bon de livraison en facture
- **• Analyse et interprétation des lignes générées par EdiTrace**
- Comptabilisation de la facture
- **• Analyse et interprétation des lignes générées par EdiTrace**

#### *Correction du cas pratique 1*

**Important : Après toute modification de données Sage (Paie, gestion commerciale, comptabilité), il est impératif de rafraîchir les données dans EdiTrace en cliquant sur le bouton Actualiser .**

Si le rafraîchissement n'est pas fait, les dernières manipulations ne seront pas prises en compte par EdiTrace.

#### **(1) Création du devis dans la gestion commerciale**

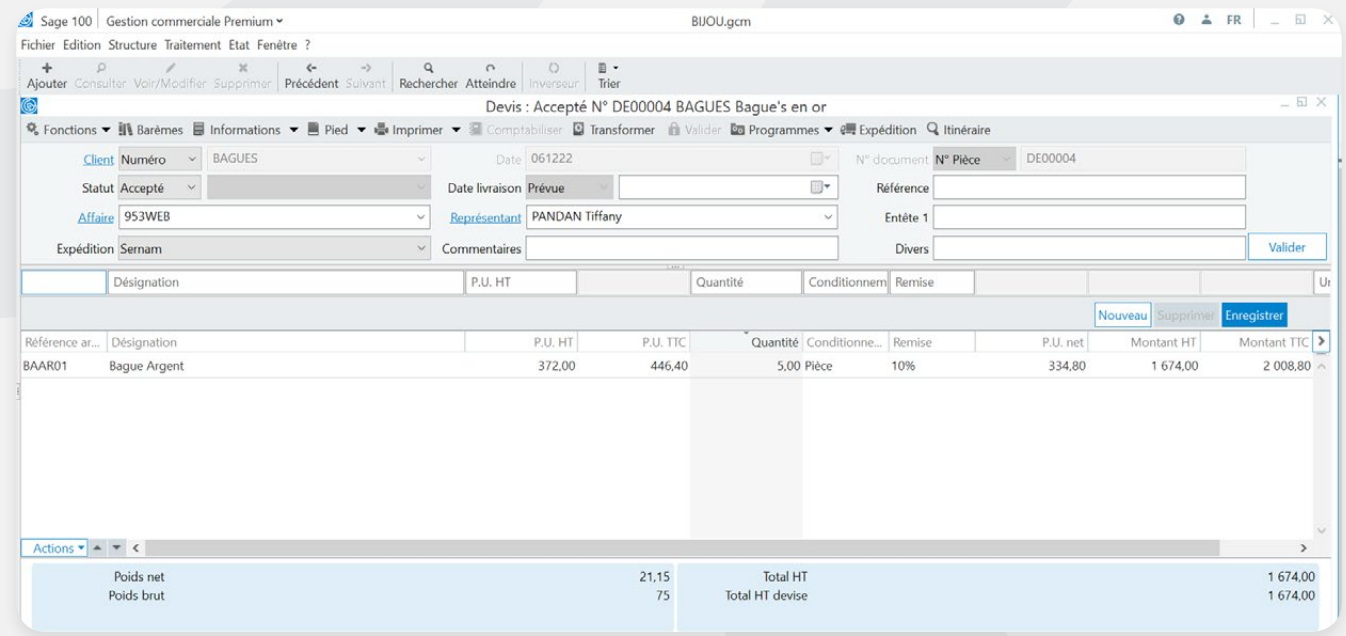

### **(2) Analyse et interprétation des lignes générées par EdiTrace**

Après validation de l'entête du document, trois lignes de suivi apparaissent dans les données tracées de **EdiTrace** précisément dans la **zone (1)** tel que marqué ci-dessous.

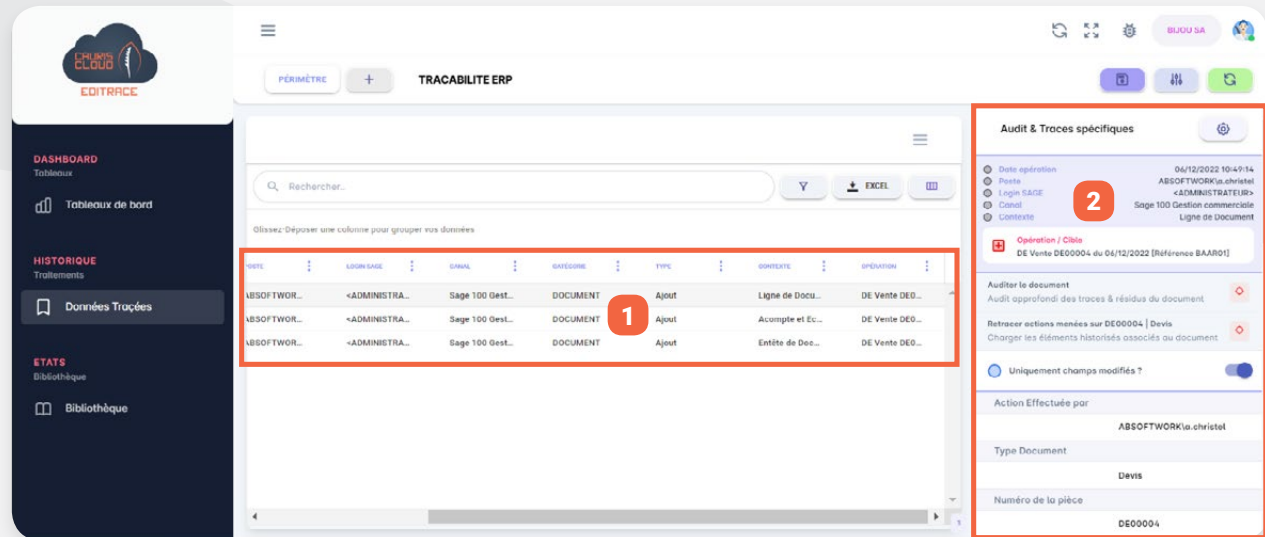

On constate que la création du devis est éclatée en 3 lignes :

- La ligne de création de l'entête de document
- La ligne du règlement d'acompte qui provient des conditions de règlement paramétrées sur la fiche du client Bagues. Bien que n'ayant pas saisie de règlement sur le devis, cette ligne apparaît quand même vu qu'on a la table des règlements qui est impactée. Cette table est impactée à cause des conditions de règlement définies sur la fiche du client BAGUES.
- La ligne d'ajout de l'article dans les lignes de documents. Il génère cette ligne autant de fois qu'il y a d'articles dans le document créé.

En Sélectionnant la ligne traçant la ligne du document, l'on constate l'apparition d'une fenêtre à droite dans la **zone (2)**.

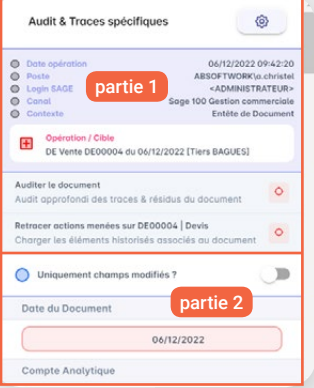

Cette fenêtre se présente en 2 parties. La 1<sup>ère</sup> partie reprend les informations générales sur la ligne du document à savoir :

- **• Date opération :** Date et heure d'ajout de la ligne de doucement dans la gestion commerciale
- **• Poste :** Le nom de la machine à partir de laquelle la manipulation a été effectuée
- **• Login Sage :** Nom de l'utilisateur Sage ayant réalisée l'opération
- **• Le canal :** L'application Sage dans laquelle l'opération a été réalisée
- **• Le contexte :** ligne de document (Cette information change en fonction de la donnée tracée)
- **Opération** / **Cible** : Ajout  $\blacksquare$ , modification  $\bigodot$  ou suppression  $\blacksquare$
- **• Auditer le document :** Cette fonction ouvre une autre fenêtre qui montre l'état actuel du document en affichant toutes les lignes qui le compose. L'utilisateur a la possibilité de voir les différents changements subis par chaque ligne. Cette fonctionnalité sera vue plus en détail dans la suite du document.
- **• Retracer actions menées sur … :** effectue un filtre dans le tableau de résultats pour afficher uniquement les lignes qui font également partie du devis DE00003.

Un aperçu de la fenêtre qu'on obtient en cliquant sur le bouton

**17**

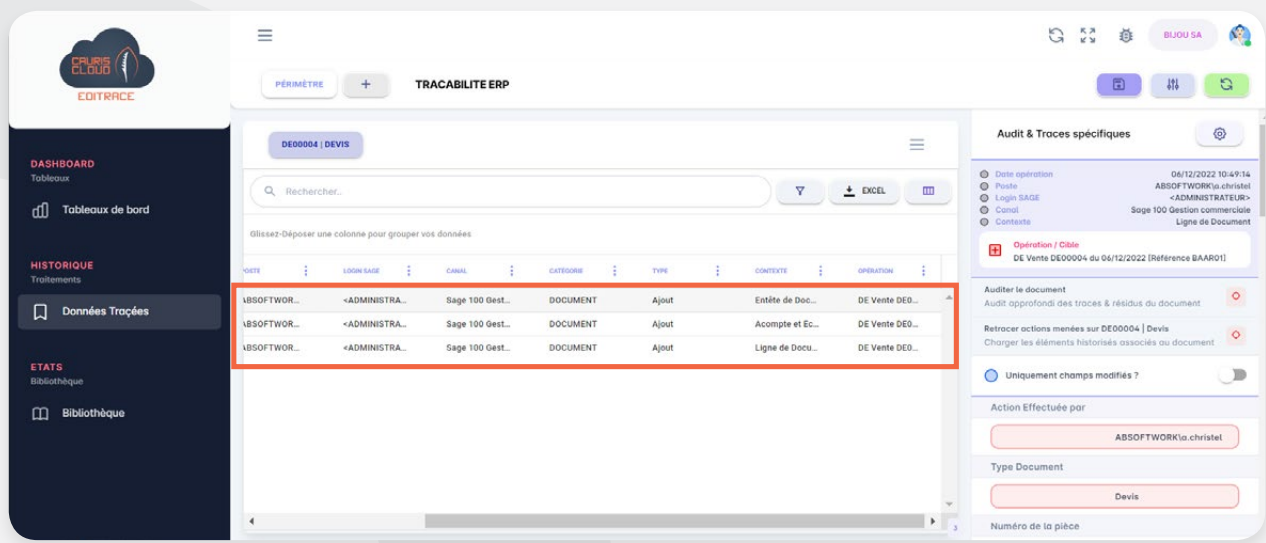

La 2e partie de la fenêtre **[Audit et Traces spécifiques]** présente toutes les informations concernant l'article ajouté sur le document. Pour notre cas pratique, lorsqu'on sélectionne la ligne d'ajout de l'article dans le tableau de résultat, on voit apparaître dans la fenêtre de droite tous les champs apparaissant sur la ligne d'un devis dans Sage en l'occurrence la référence de l'article, la désignation, le prix unitaire HT, le prix unitaire TTC, la quantité, la remise, le prix unitaire net, la montant de la taxe, etc. Ces informations apparaissent également en cas de modification d'un document.

#### *Remarque :*

*Par défaut, lorsque l'option [Uniquement les champs modifiés ?] est activé, EdiTrace affiche uniquement les champs ayant subis un changement. Dans le cas contraire, si elle est désactivée, tous les champs de l'article liée à la ligne sélectionnée apparaissent automatiquement. Dans ce cas, les champs ayant subi un changement sont marqués en orangé*

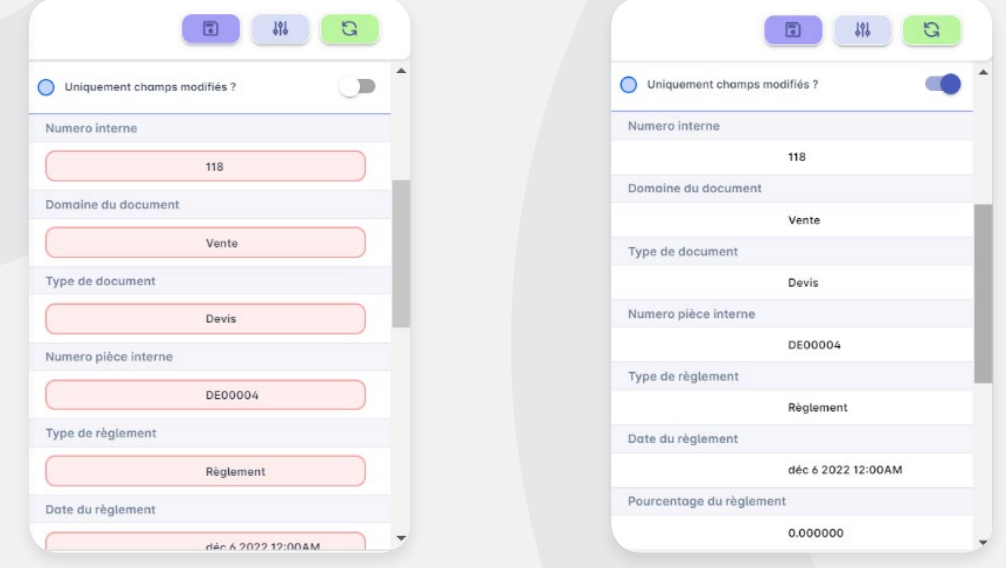

*Uniquement champs modifiés ? Désactivé Uniquement champs modifiés ? Activé*

Après analyse des données tracées sur le devis, il faut passer à l'étape suivante en le transformant en préparation de livraison tel que recommandé dans l'énoncé de l'exercice.

#### **(3) Transformation du devis en bon de commande puis en préparation de livraison dans Sage**

#### **(4) Modification de la quantité sur la PL puis transformation en bon de livraison**

Après transformation en préparation de livraison, on effectue une modification de la quantité dans la préparation de livraison puis elle est transformée en bon de livraison.

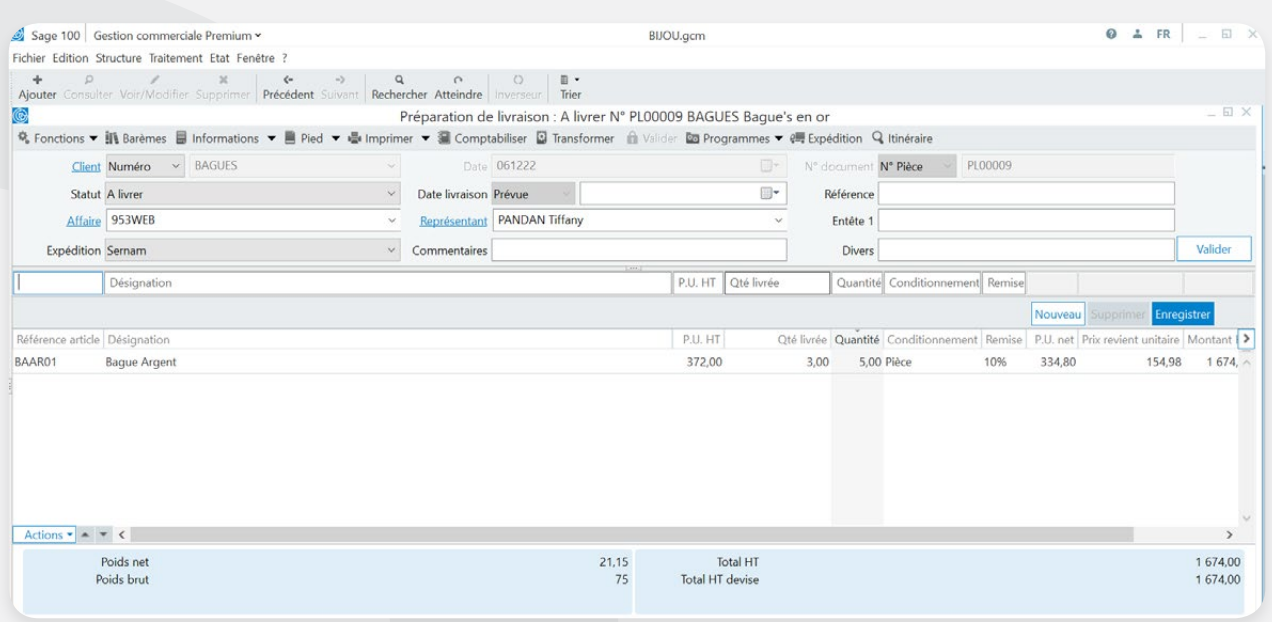

Dans la PL initiale, on avait une quantité de 5 qui a été modifiée en 3. Transformer par la suite le document en bon de livraison.

### **(5) Analyse et interprétation des lignes générées par EdiTrace**

On constate l'apparition des lignes d'ajout d'un nouveau document en préparation de livraison et aussi des lignes de suppression de bon de commande car nous n'avons gardé le bon de commande.

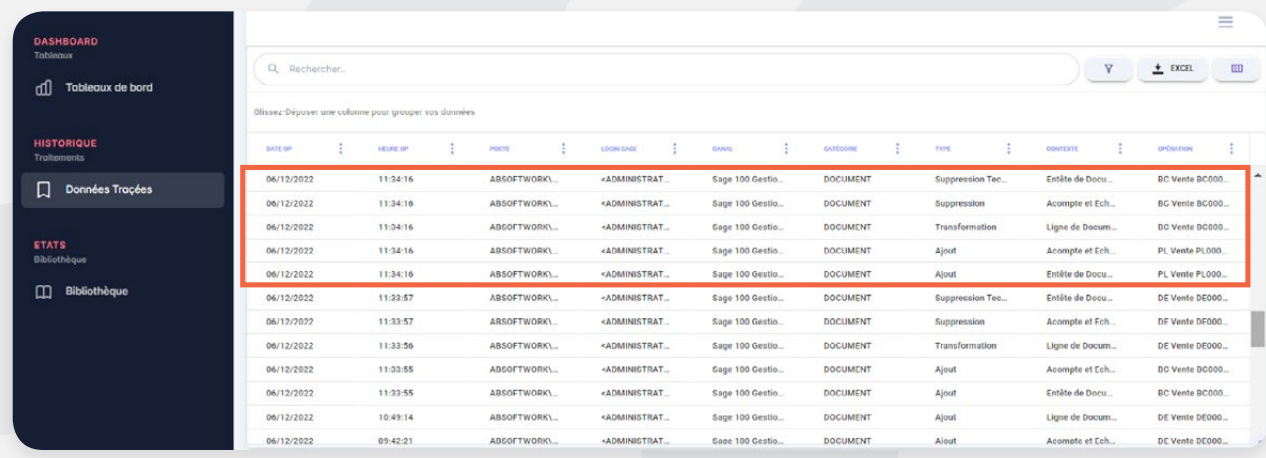

Après transformation de la préparation de livraison en bon de livraison. Nous avons à l'affichage trois **(3)**  lignes de traçabilités pour les ajouts (un ajout des lignes de document et deux pour l'entête de document) ensuite nous avons la ligne de modification des quantités sur la préparation de livraison.

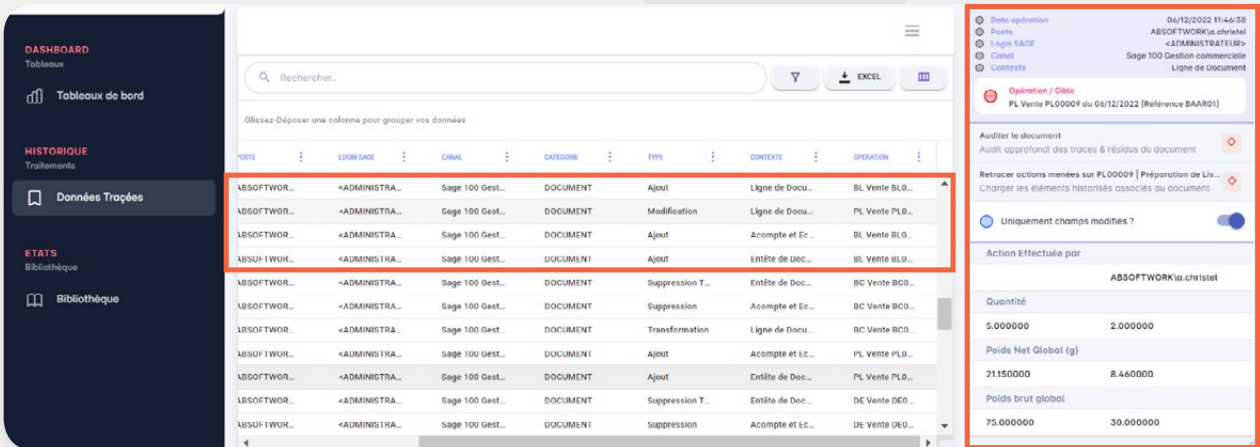

En consultant le détail dans la fenêtre *[Audit et traces spécifiques]*, on a les valeurs suivantes :

• Lorsque le bouton [Uniquement champs modifiés] est activé.

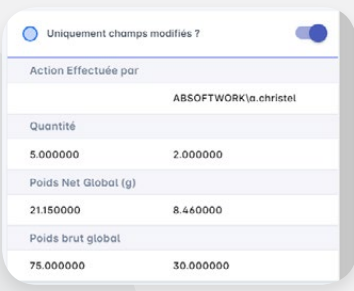

• Lorsque le bouton [Uniquement champs modifiés] désactivé.

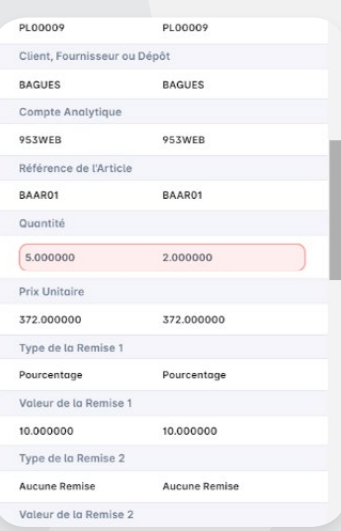

# **(6) Transformation du bon de livraison à la facture.**

En sélectionnant la ligne de transformation nous observons la transformation bon livraison à la facture

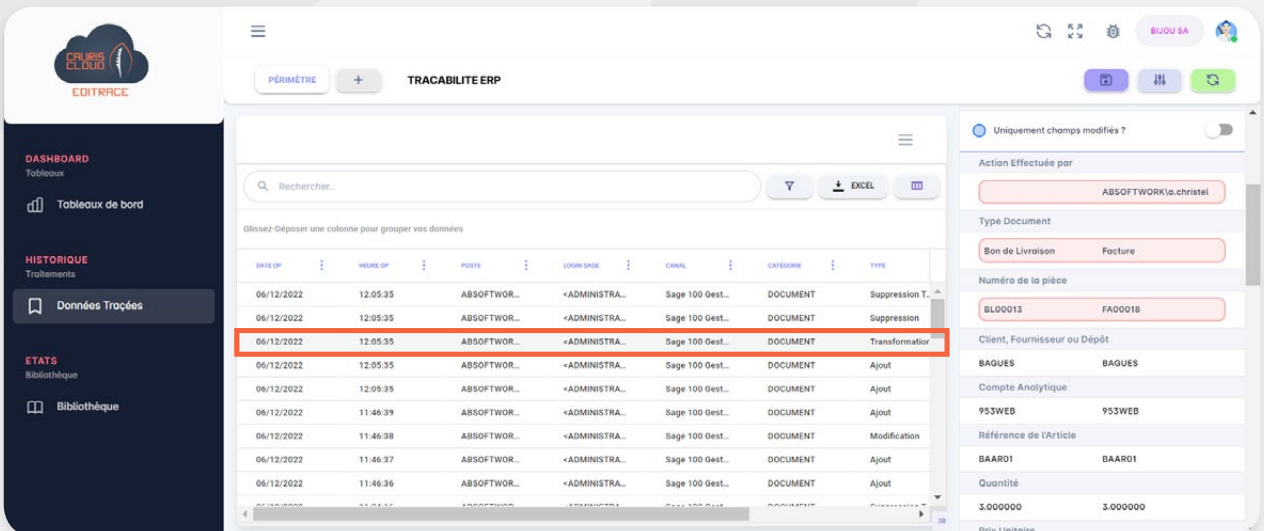

#### **Cas pratique 2 : Option Auditer le document**

La facture FA00018 résulte de plusieurs transformations, on souhaite interroger le document afin de voir en détail toutes les étapes par lesquelles elle a transité y compris les modifications qu'elle a subi dans son cycle et son état final. Pour cela, l'option *[Auditer le document]* pourra nous apporter des informations précises.

#### *Correction du cas pratique 2 :*

Pour y accéder, dans la fenêtre *[Audit et traces spécifiques]*, cliquer sur le bouton **Audit et sur le sur le sur le sur le sur le sur le de de la des traces & résidus du document** La fenêtre ci-dessous apparaît :

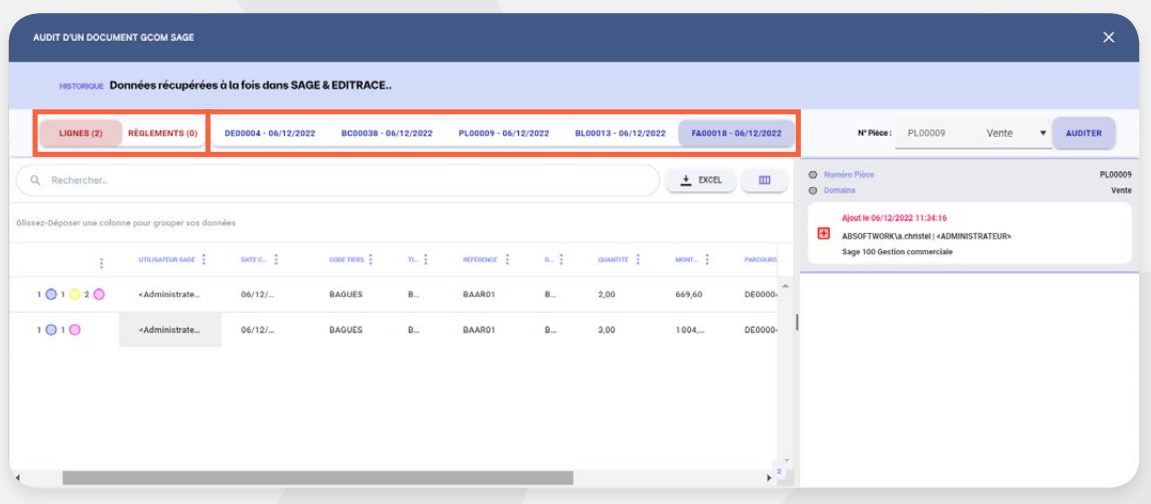

- **E LONGICION RECONOMINATION** Ramène le nombre de lignes qui composent le document et également le nombre de règements rattachés
- **BEDONOM-** CONTRACTER DESCRIPTIONS ENTRACE RECORDED DESCRIPTIONS ENTRAÎTE DES DIFFÉRENTES TRANSformations en affichant le numéro du document à chaque étape. Pour avoir le détail d'un document il faut cliquer sur le numéro de la pièce.
- **Affiche le numéro de pièce et le domaine du document qui est audité. C'est également** un champ de saisir dans lequel l'utilisateur peut renseigner directement le numéro d'un document existant dans la gestion commerciale qu'il souhaiterait auditer sans obligatoirement l'interroger dans le tableau des données tracées.

*Exemple : L'utilisateur souhaite auditer le document d'achat N°FFA00001. Pour cela dans le champ [N° Pièce] il va saisir FFA00001, dans la liste déroulante sélectionner le domaine Achat puis valider par le bouton [Auditer].*

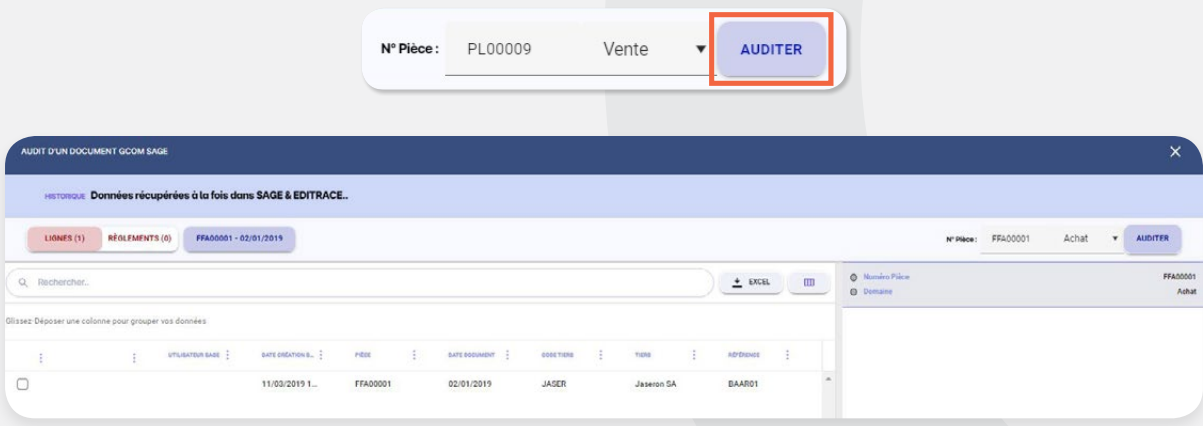

*Aperçu de l'audit de FFA00001*

Cliquer sur le bouton *[Auditer]* pour revenir au cas pratique.

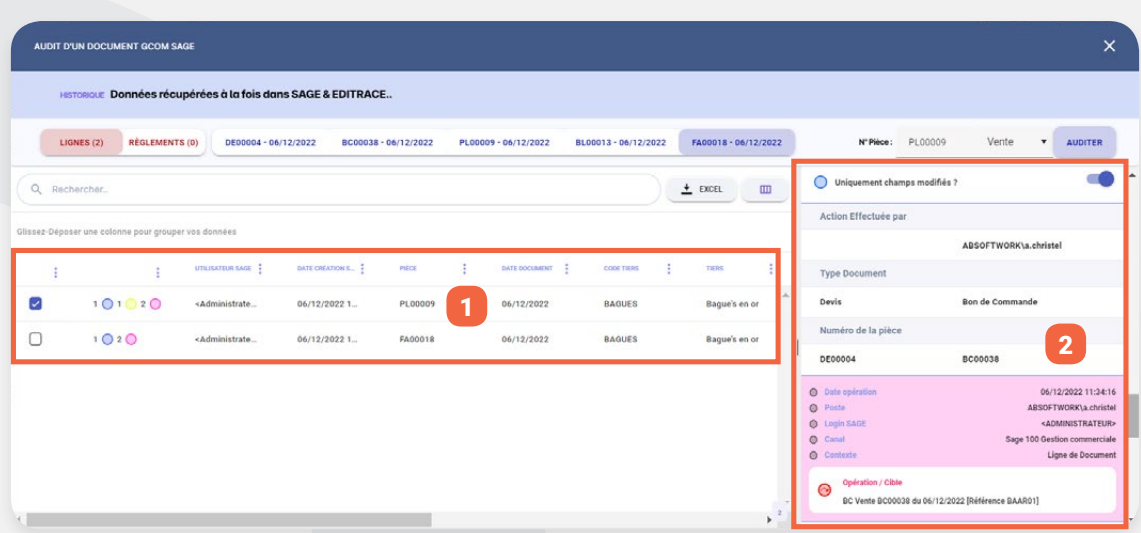

La **zone (1)** affiche 2 lignes du document.

La première ligne indique que l'article a subi un ajout, 1 suppression et deux modifications. Cela est explicité à partir des codes couleurs que l'on remarque en début de ligne.

- 1 <sup>O</sup> Nombre d'ajout
- $1\bigcirc$  Nombre de modification
- $2^\circ$  Nombre de transformation

En cochant la ligne **de la construction de la construction** de la informations détaillées par nature d'opération dans la **zone 2** (Création, modification transformation du document).

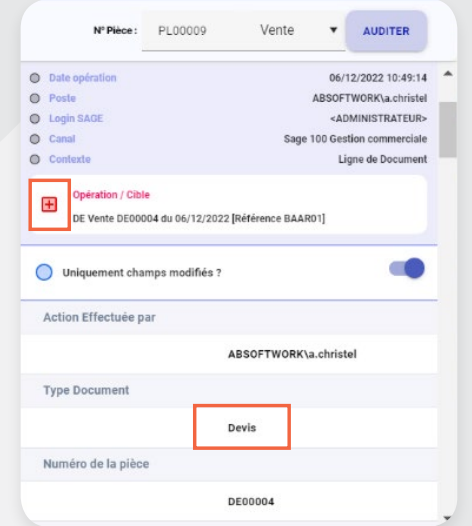

L'image ci dessus indique la ligne de l'article a été ajouté au document au niveau du devis.

Lors de la résolution du cas pratique, au niveau de la préparation, la quantité a été modifiée avant la transformation en bon de livraison. Cette opération est marqué en jaune avec le **chiffre 1** devant pour rappeler que la ligne n'a subi qu'une seule modification. Le détail sur la fenêtre ci-dessous.

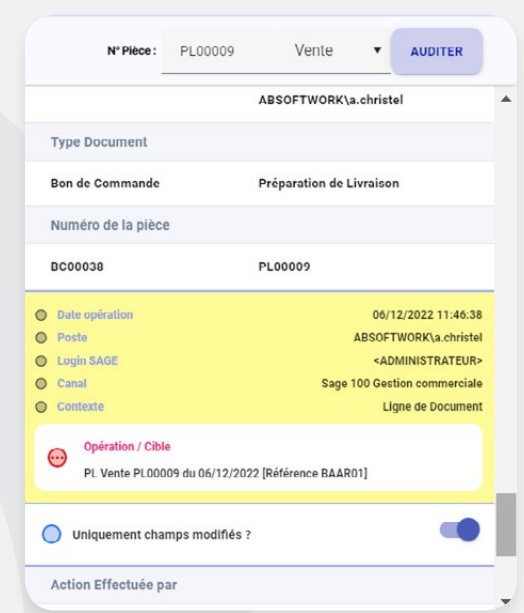

Lorsque le document a été transformé en bon de commande puis en préparation de livraison, la ligne de l'article a subi 2 transformations. C'est cette opération que justifie le **chiffre 2** marquée en rose. Le détail de chaque transformations est donné dans la fenêtre de droite.

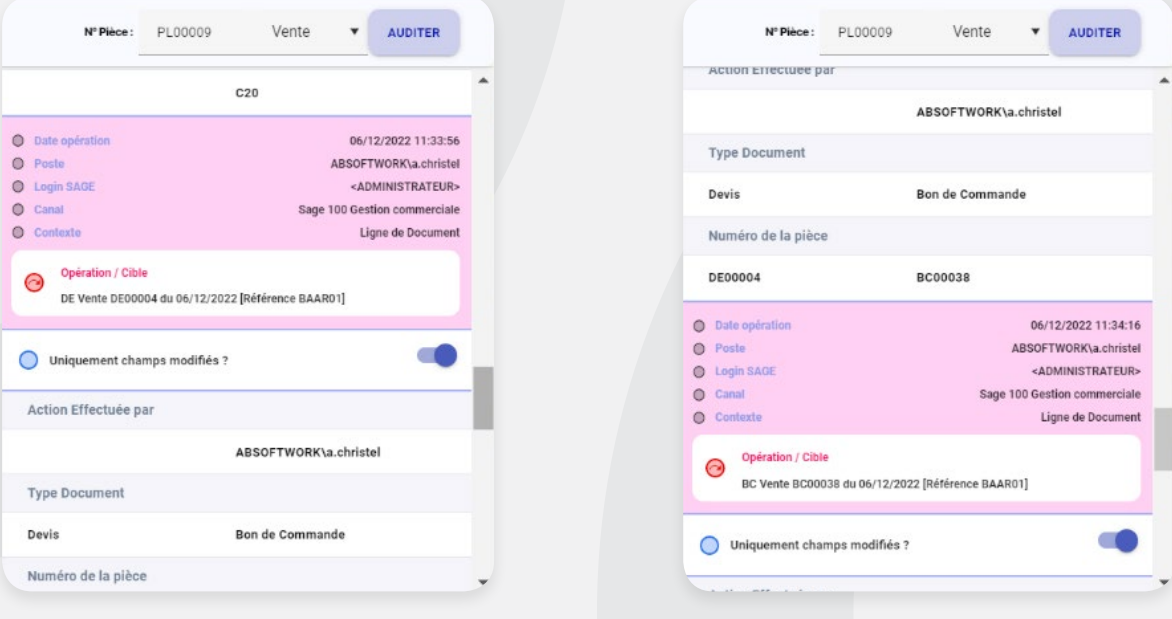

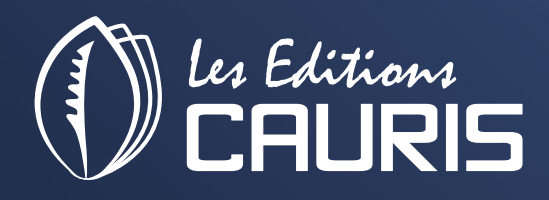

• Al Jazeera Al Hamra, P.O.Box. 86405, Ras Al Khaima, United Arab Emirates • Office n°5 – 10th floor, Goldcrest Executive Tower, PO Box 9867, Dubai, United Arab Emirates

Abidjan +225 21 24 48 70 France +336 25 78 34 15 Dubai +971 4 422 1345 Email : infos@leseditionscauris.com